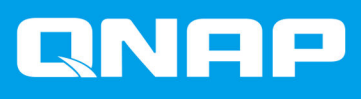

# **QNAP External RAID Device**

**Software User Guide**

Document Version: 5 03/10/2019

# **Contents**

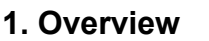

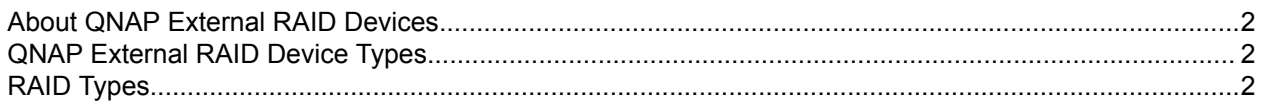

# 2. QNAP External RAID Manager

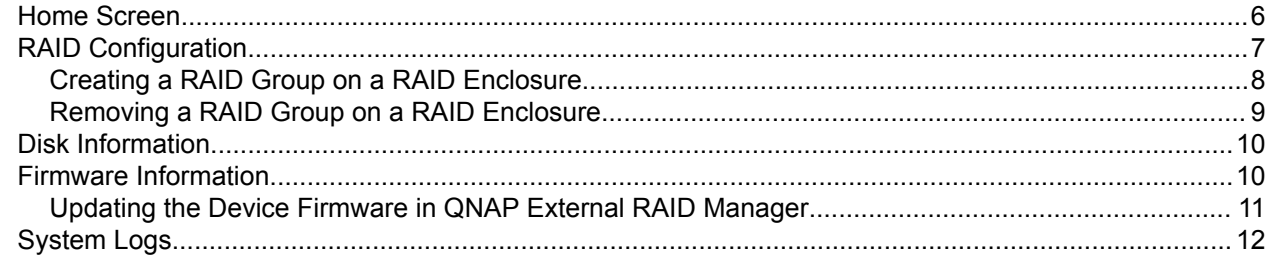

## 3. QTS External RAID Management

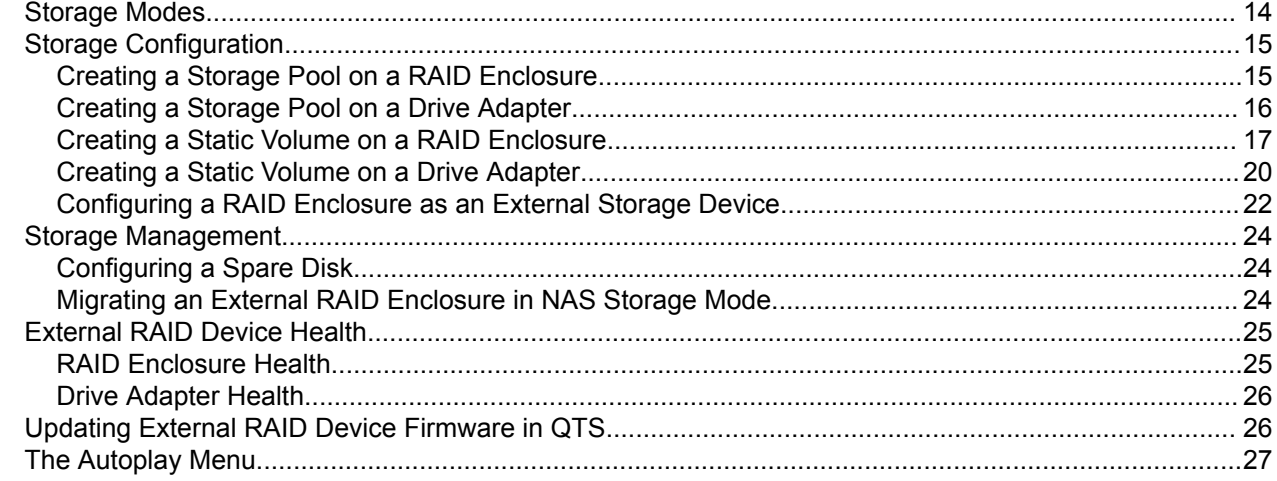

# <span id="page-2-0"></span>**1. Overview**

#### **About QNAP External RAID Devices**

QNAP External RAID devices are a series of expansion units designed to increase the storage capacity of your NAS or computer. External RAID devices are different from other QNAP expansion units in that they feature hardware RAID. A host can either access the disks in an external RAID individually, or the external RAID device can combine the disks using hardware RAID so that the host accesses them as one large disk. Some external RAID devices have hardware switches for storage configuration, while other models can only be configured through a software interface.

#### **QNAP External RAID Device Types**

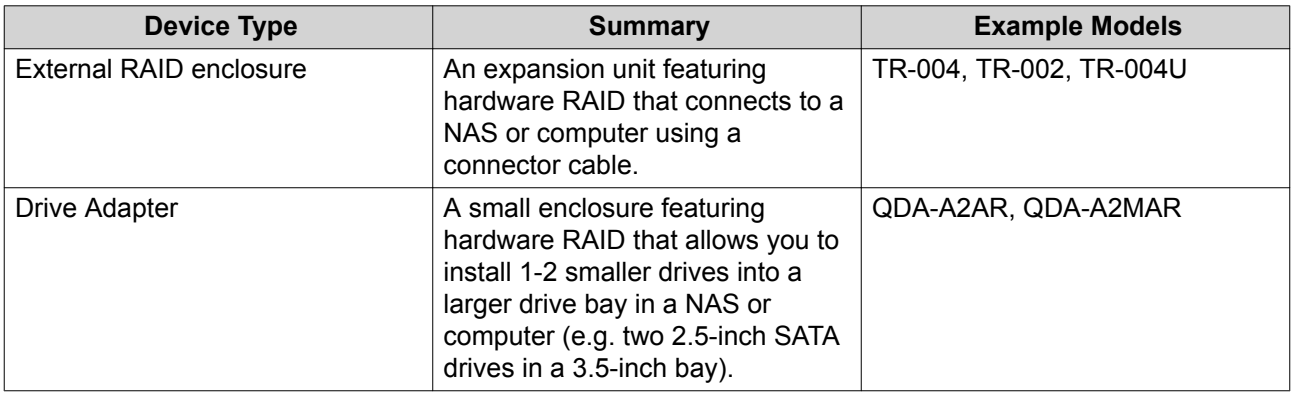

#### **RAID Types**

QNAP external RAID devices support the following RAID types.

#### **Important**

- Available RAID types vary depending on the device model. For a full list of supported RAID types, check your external RAID device's hardware user guide.
- When disks with different capacities are combined in one RAID group, all disks function according to the capacity of the smallest disk. For example, for a RAID group containing five 2 TB disks and one 1 TB disk, the total capacity is 6 TB.
- When disks with different access speeds (SSD, HDD, SAS) are combined in one RAID group, all disks function according to the capacity of the slowest disk.
- QNAP recommends creating separate RAID groups for each capacity and type of disk.

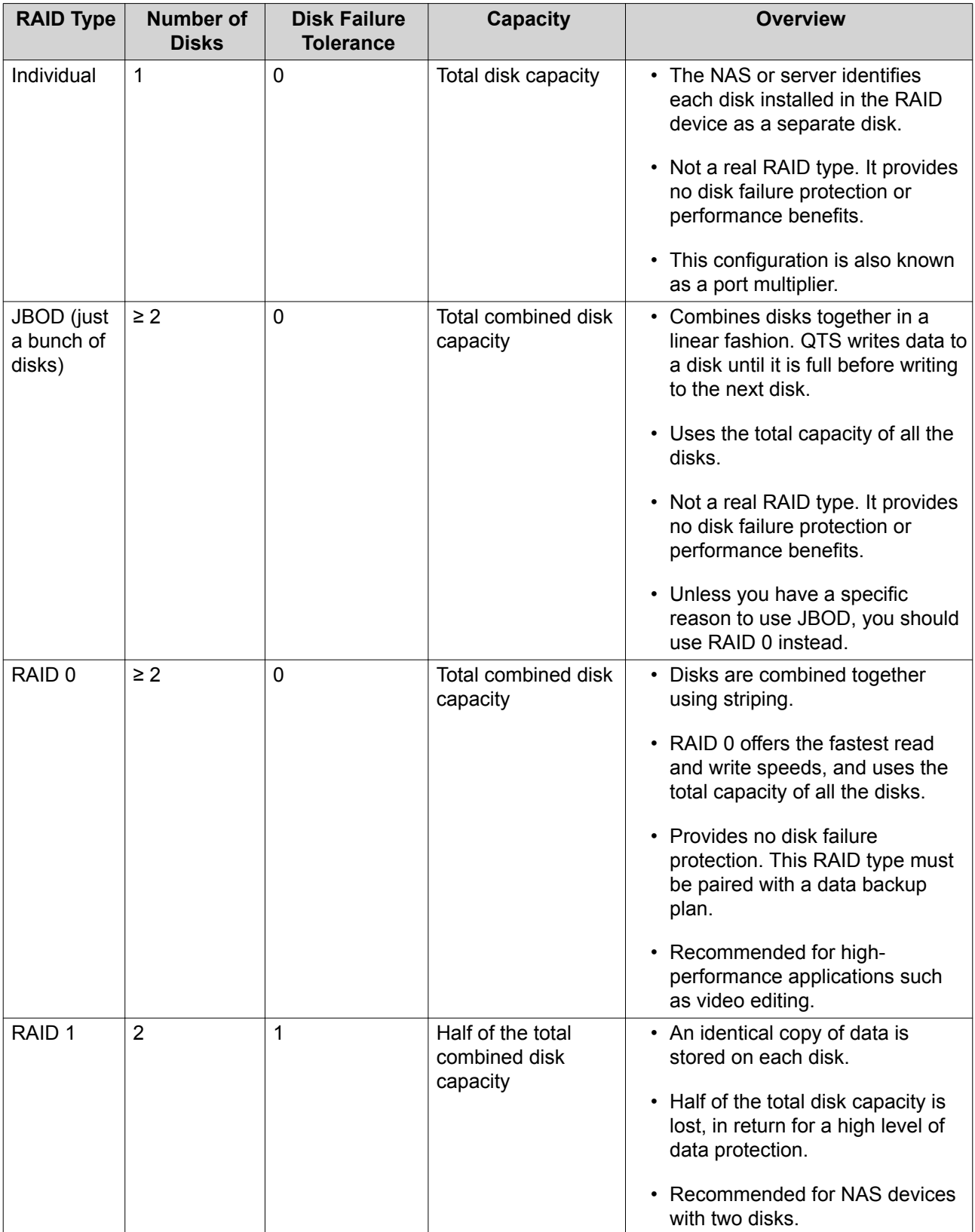

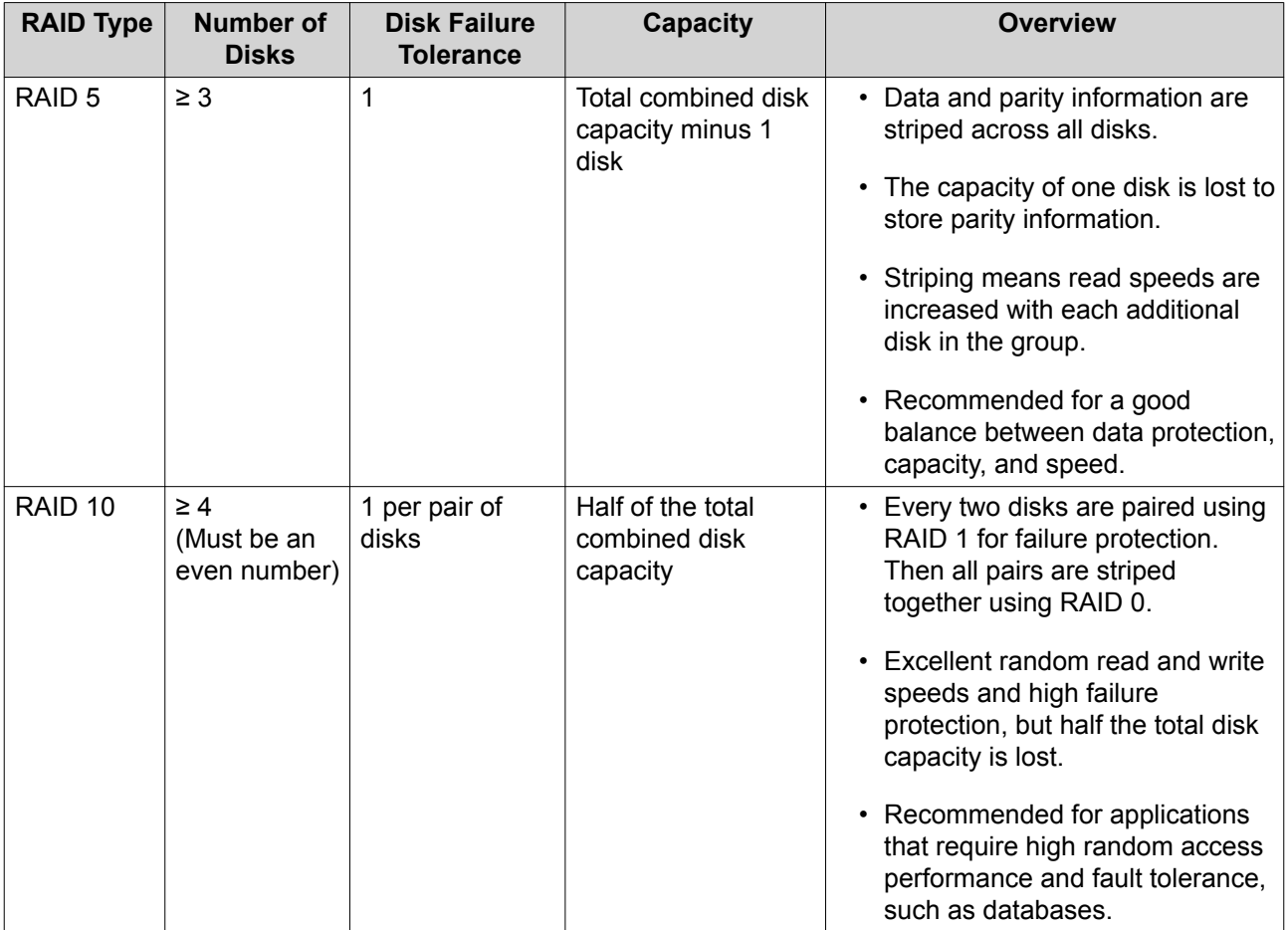

# <span id="page-5-0"></span>**2. QNAP External RAID Manager**

QNAP External RAID Manager is a utility for Windows and Mac computers that enables you to view and configure connected QNAP external RAID devices.

#### **Important**

- To configure RAID groups and RAID settings on a QNAP external RAID device, the device's Mode switch must be set to Software Control mode.
- If an external RAID device's Mode switch is not set to Software Control mode, or if the device does not support Software Control mode, QNAP External RAID Manager can only be used to view hardware and RAID group information and to update the device's firmware.

**Tip**

 $\mathbf \Omega$ 

To download QNAP External RAID Manager, go to [https://www.qnap.com/utilities.](https://www.qnap.com/utilities)

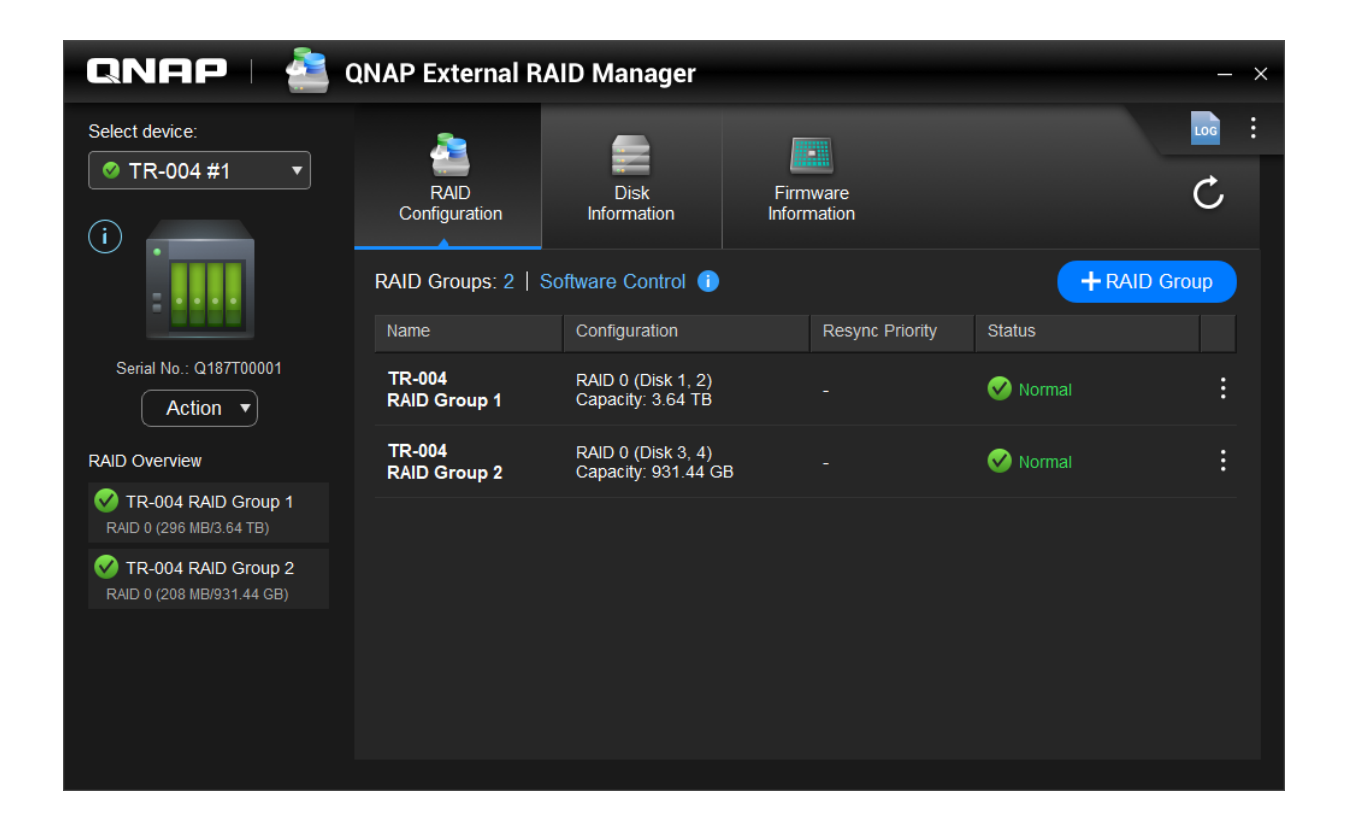

#### <span id="page-6-0"></span>**Home Screen**

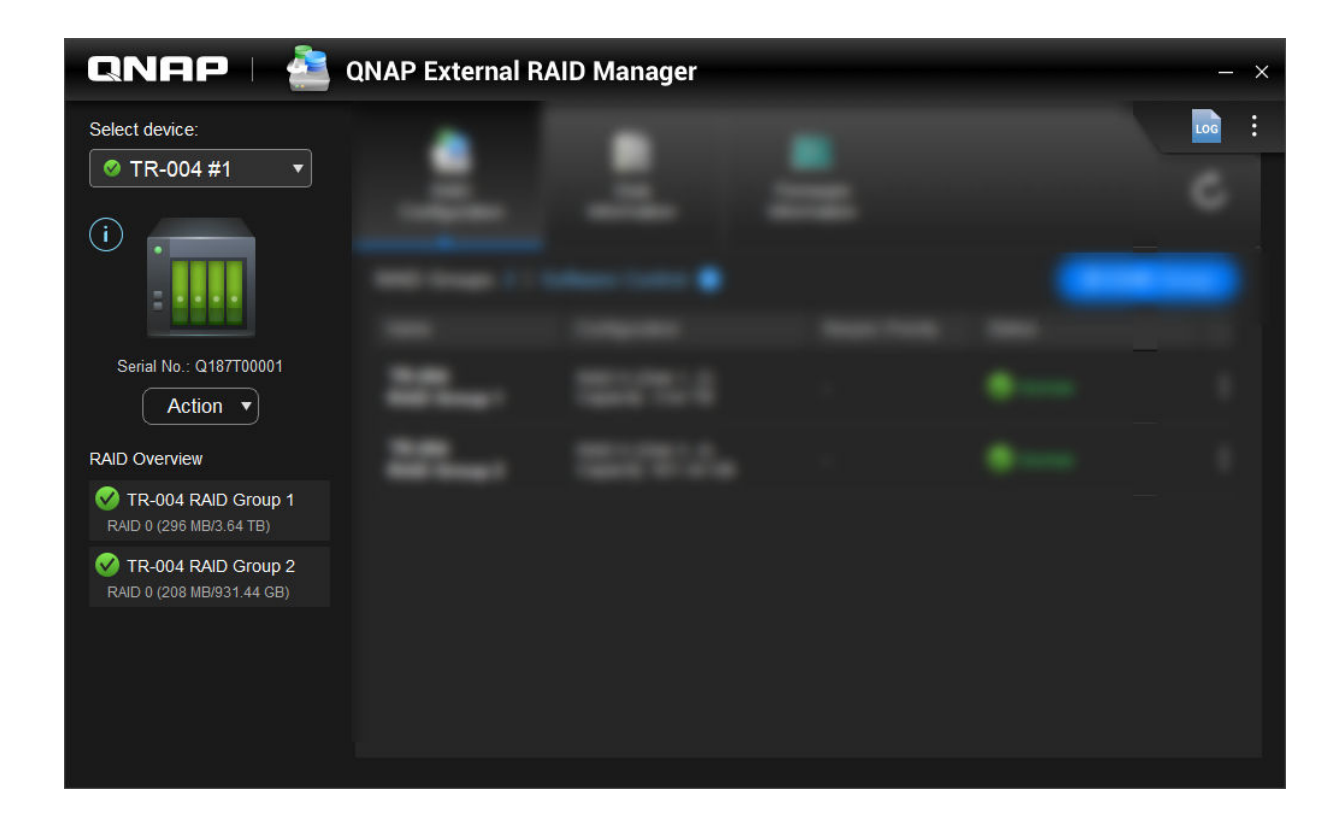

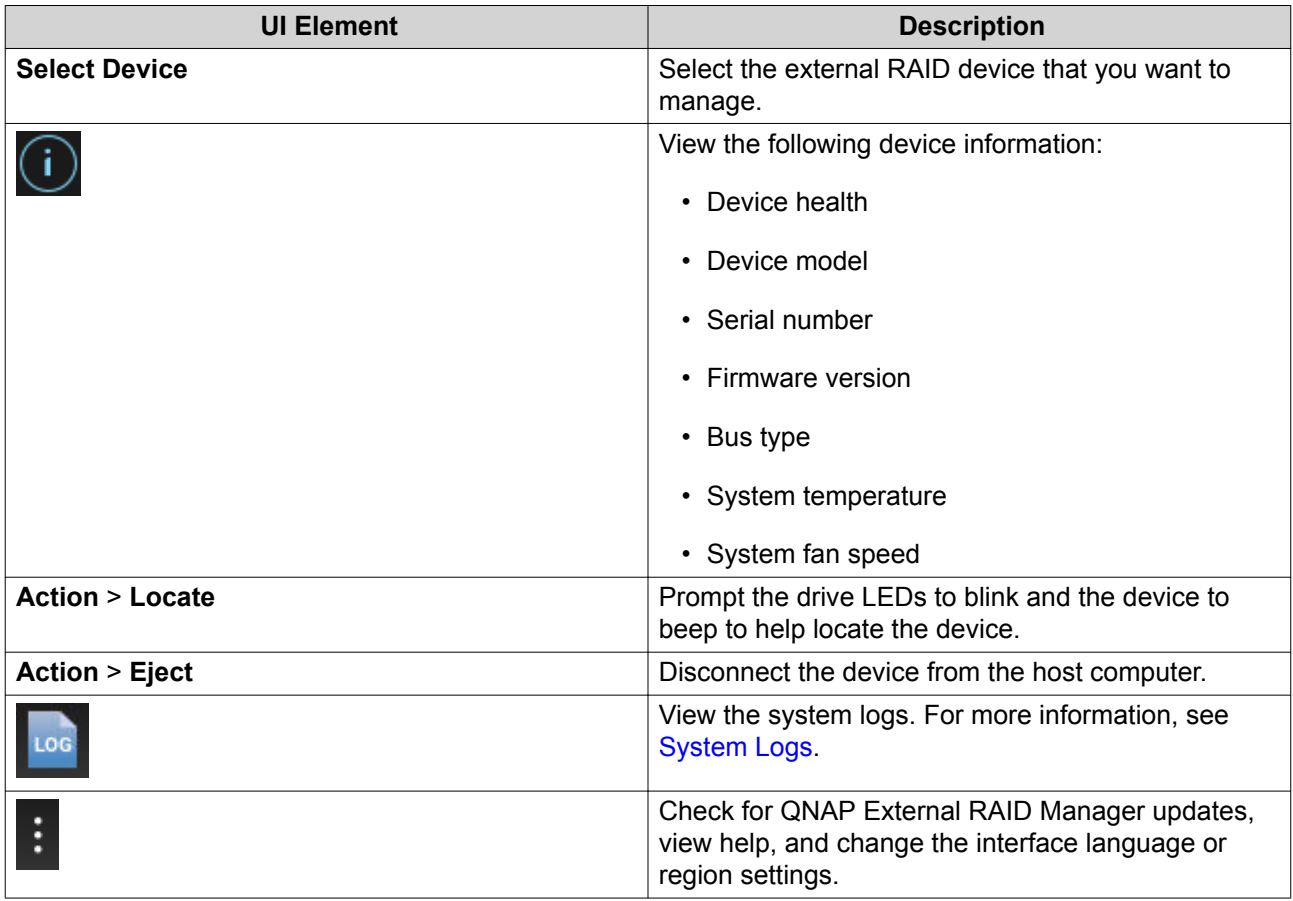

#### <span id="page-7-0"></span>**RAID Configuration**

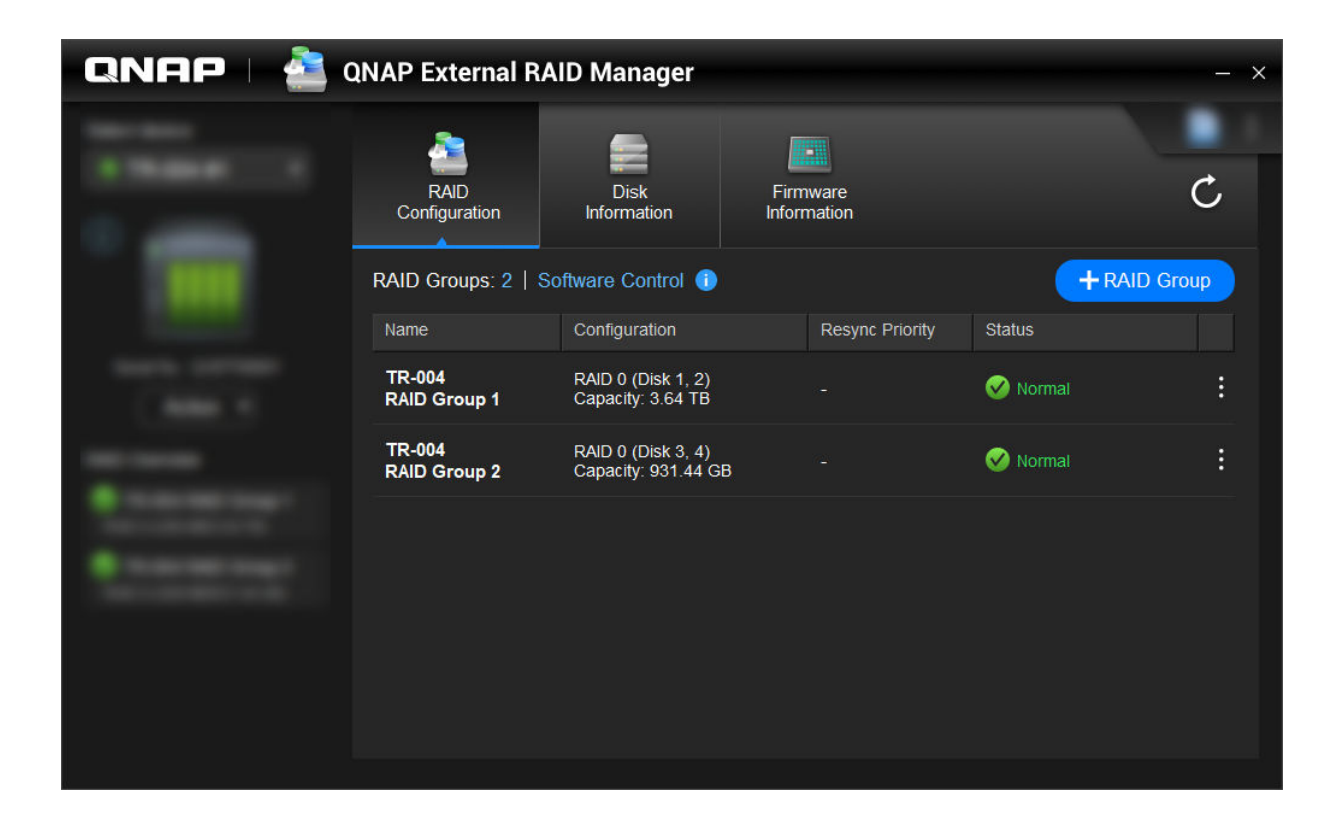

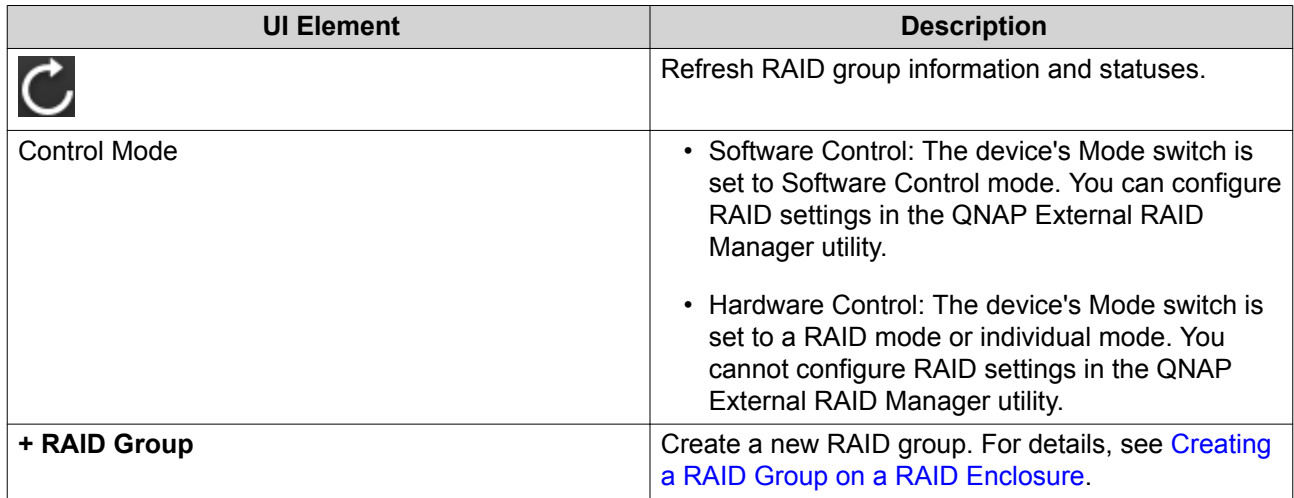

<span id="page-8-0"></span>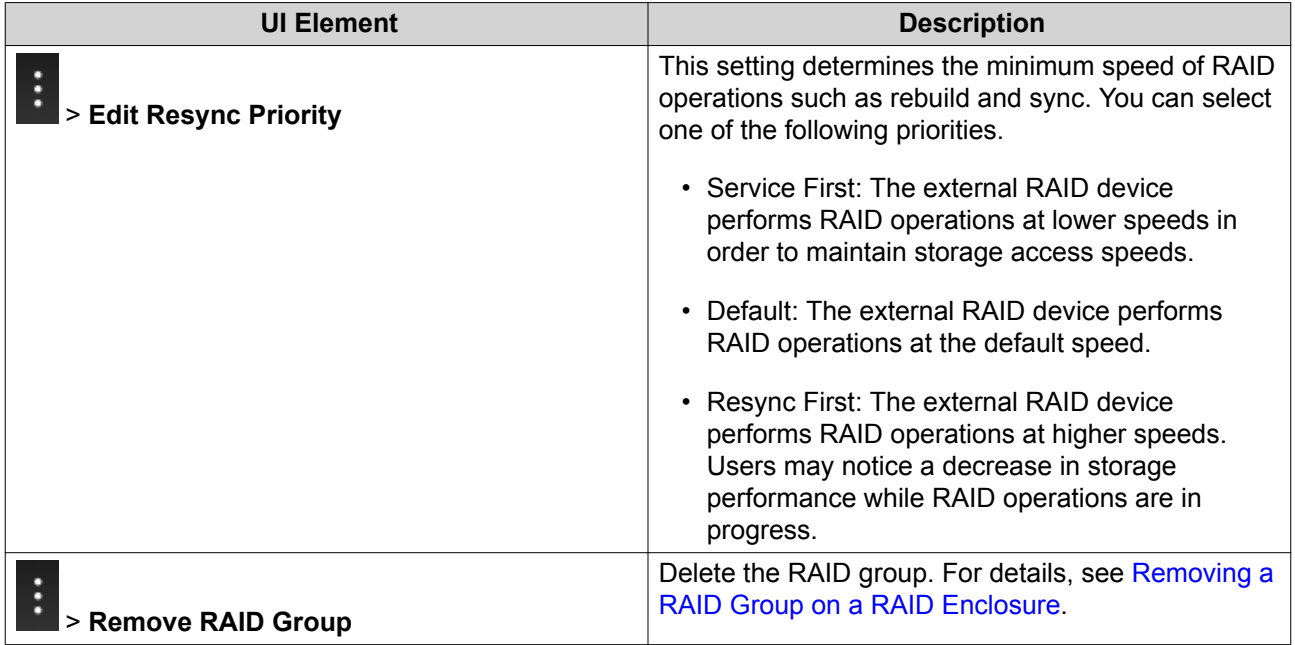

#### **Creating a RAID Group on a RAID Enclosure**

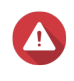

#### **Warning**

Creating a RAID group causes the RAID enclosure to temporarily disconnect then reconnect. To prevent data loss, stop all read and write access to the enclosure before performing this task.

- **1.** Ensure the RAID enclosure's Mode switch is set to Software Control mode. For details, see the device's hardware user guide.
- **2.** Connect the enclosure to the host PC or Mac.
- **3.** On the host, open **QNAP External RAID Manager**.
- **4.** Go to **RAID Configuration** .
- **5.** Click **+ RAID Group**. The **Create RAID Group** window opens.
- **6.** Select a RAID type. For more information, see [RAID Types](#page-2-0).
- **7.** Select two or more disks.

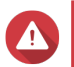

**Warning**

All data on the selected disks will be deleted.

- **a.** Under **Disks**, click the drop-down list.
- **b.** Select the disks.
- **c.** Click **Select**.
- **8.** Optional: Specify the RAID resync priority. This setting determines the minimum speed of RAID operations such as rebuild and sync. You can select one of the following priorities.

<span id="page-9-0"></span>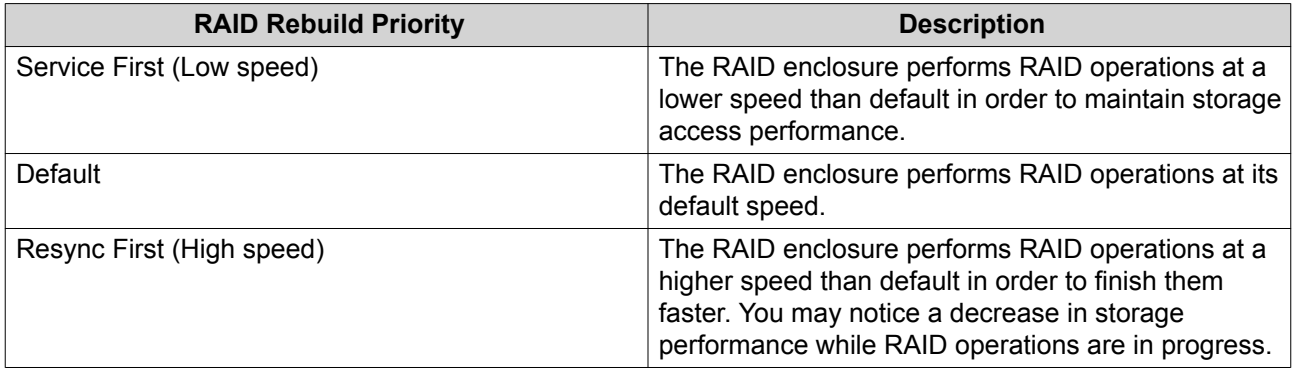

#### **Important**

- You cannot set RAID priority for groups of type: RAID 0, JBOD.
- This setting only affects RAID operation speeds when the RAID enclosure is in use. When the enclosure is idle, all RAID operations are performed at the highest possible speed.
- On some models, RAID rebuilding pauses when the enclosure enters standby mode and resumes when the enclosure exits standby mode. The enclosure enters standby mode when the USB cable is disconnected or when the connected client enters hibernation, standby, or sleep mode.

#### **9.** Click **Create**.

A confirmation message appears.

**10.** Click **Yes**.

#### **Removing a RAID Group on a RAID Enclosure**

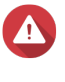

#### **Warning**

Removing a RAID group will cause the external RAID enclosure to temporarily disconnect then reconnect. To prevent data loss, stop all read and write access to the enclosure before performing this task.

- **1.** Open **QNAP External RAID Manager**.
- **2.** Go to **RAID Configuration** .
- **3.** Locate the RAID group that you want to remove.

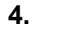

Click and then select **Remove RAID Group**. A confirmation message appears.

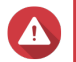

#### **Warning**

All data in the RAID groups will be deleted.

- **5.** Confirm that you have understood that all data will be deleted.
- **6.** Click **Yes**.

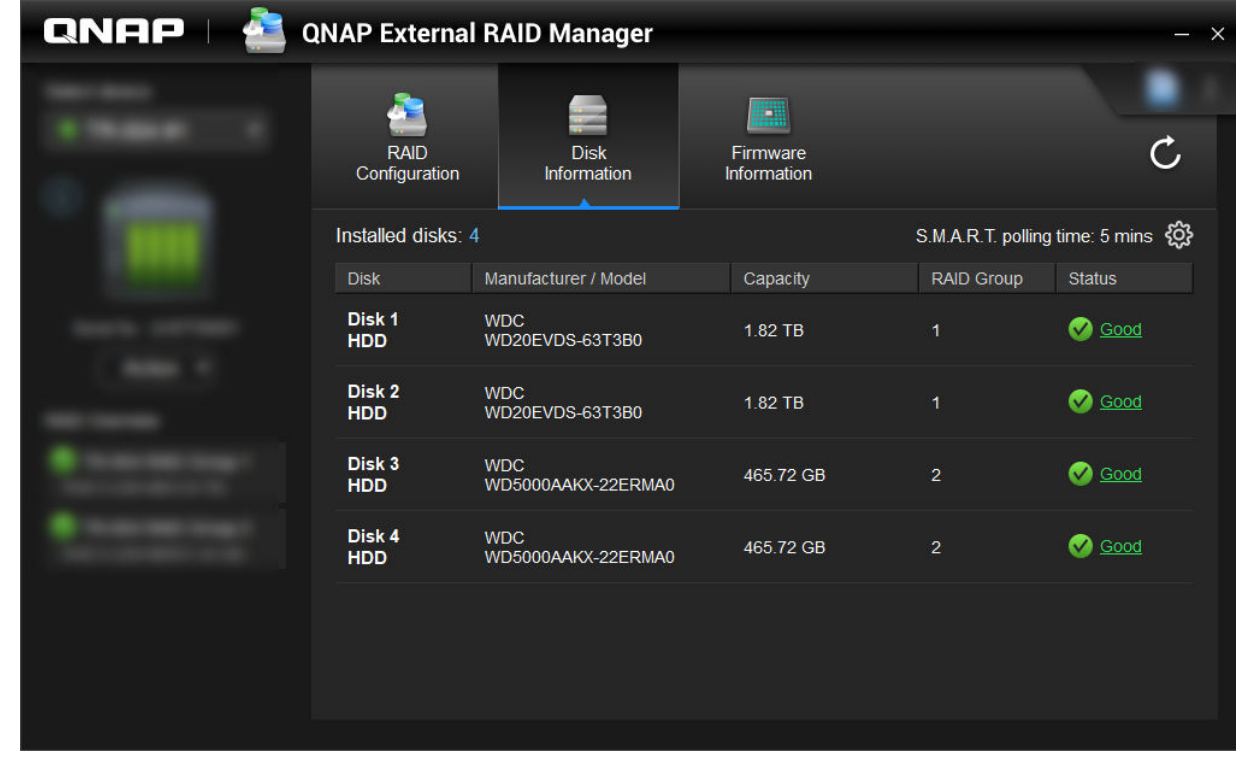

## <span id="page-10-0"></span>**Disk Information**

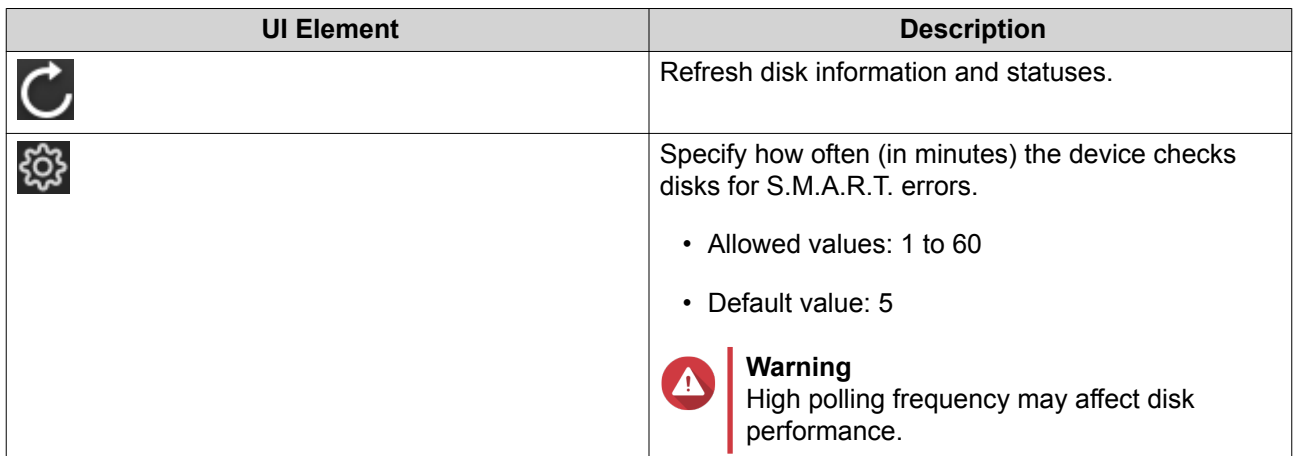

#### **Firmware Information**

On this screen you can update the firmware of an external RAID device. Click  $\bigcirc$  to refresh the firmware information and check for a newer firmware version online.

<span id="page-11-0"></span>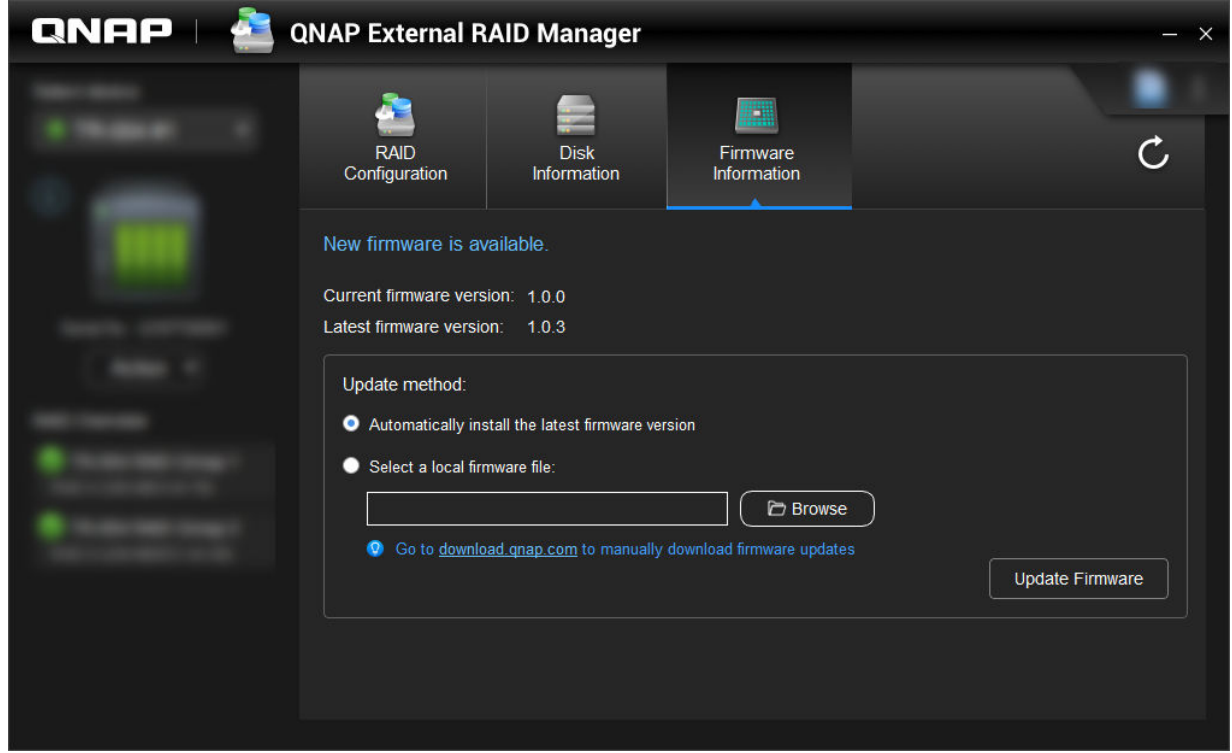

#### **Updating the Device Firmware in QNAP External RAID Manager**

- **1.** Go to **QNAP External RAID Manager** > **Firmware Information** .
- **2.** Select a firmware update method.

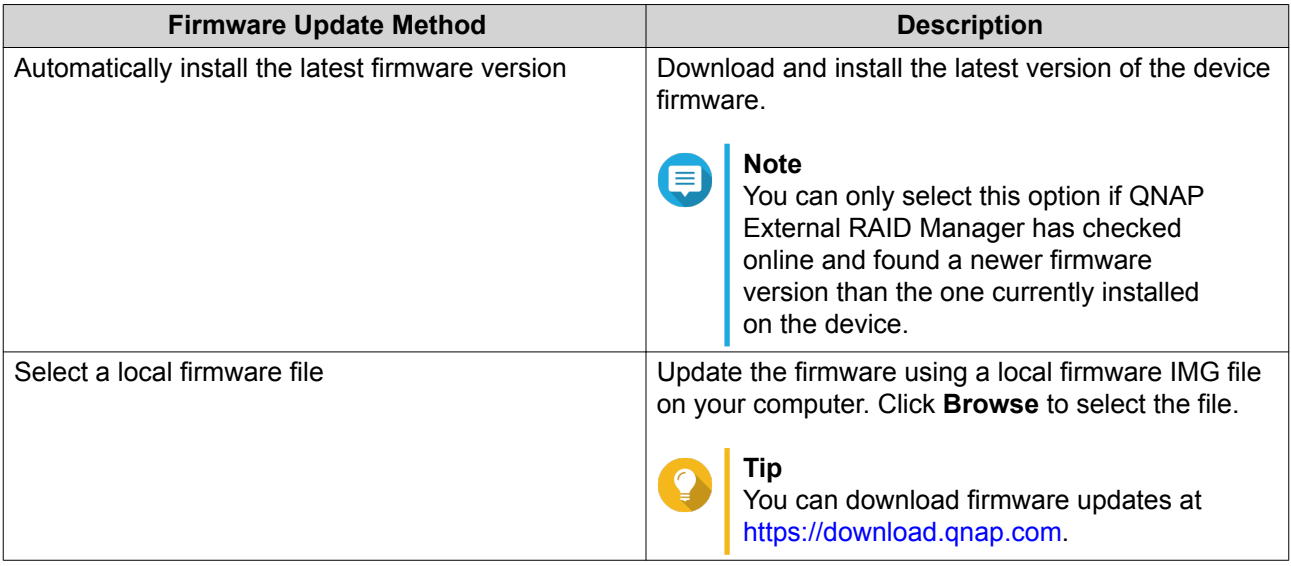

#### **3.** Click **Update Firmware**.

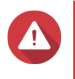

#### **Warning**

Do not power off the enclosure, disconnect any cables, or force-close QNAP External RAID Manager unless prompted.

An **Updating Firmware** message appears.

<span id="page-12-0"></span>**4.** Follow the instructions to finish the firmware update. Depending on the model you may be asked to power off then power on the device, or disconnect then reconnect the device. QTS re-detects the device.

**QNAP External RAID Manager** > **Firmware Information** will show the new firmware version.

#### **System Logs**

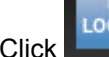

Click **to open the System Logs** window.

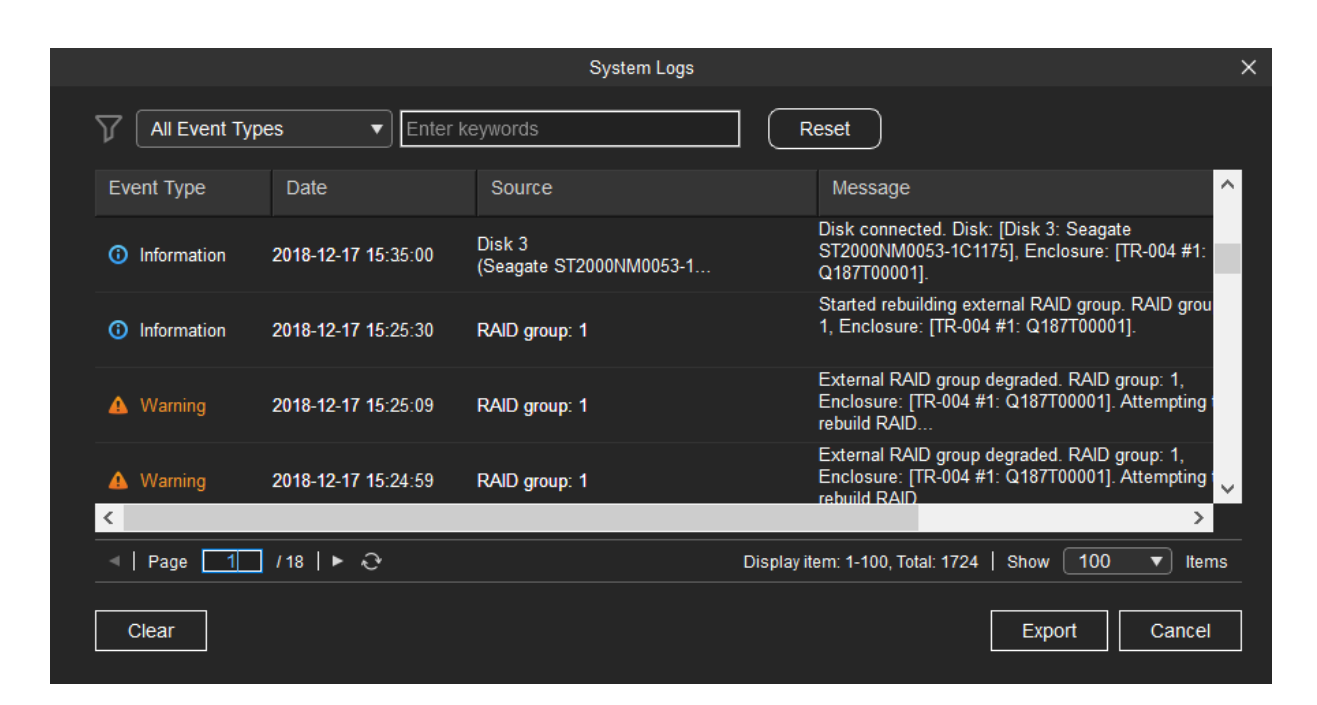

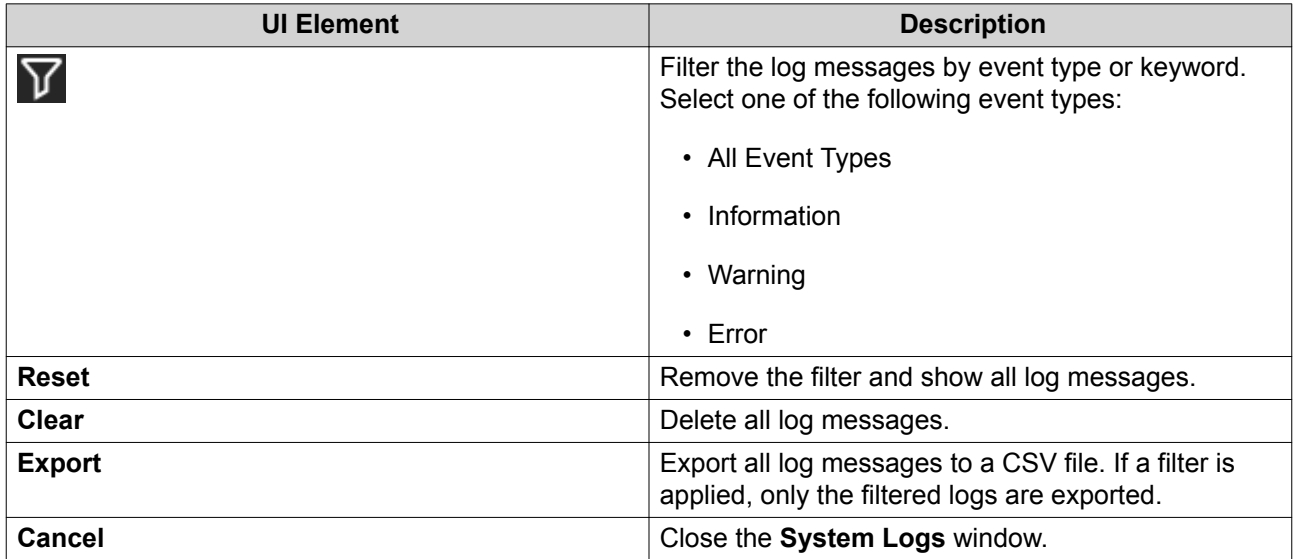

# <span id="page-13-0"></span>**3. QTS External RAID Management**

Open **Storage & Snapshots**, click **External RAID device**, and then select **External RAID Management** to view, manage, and configure RAID devices connected to the NAS.

#### **Warning**

To prevent errors or data loss, do not change an RAID device's Mode switch from Software Control to any other mode while the device is connected to the NAS.

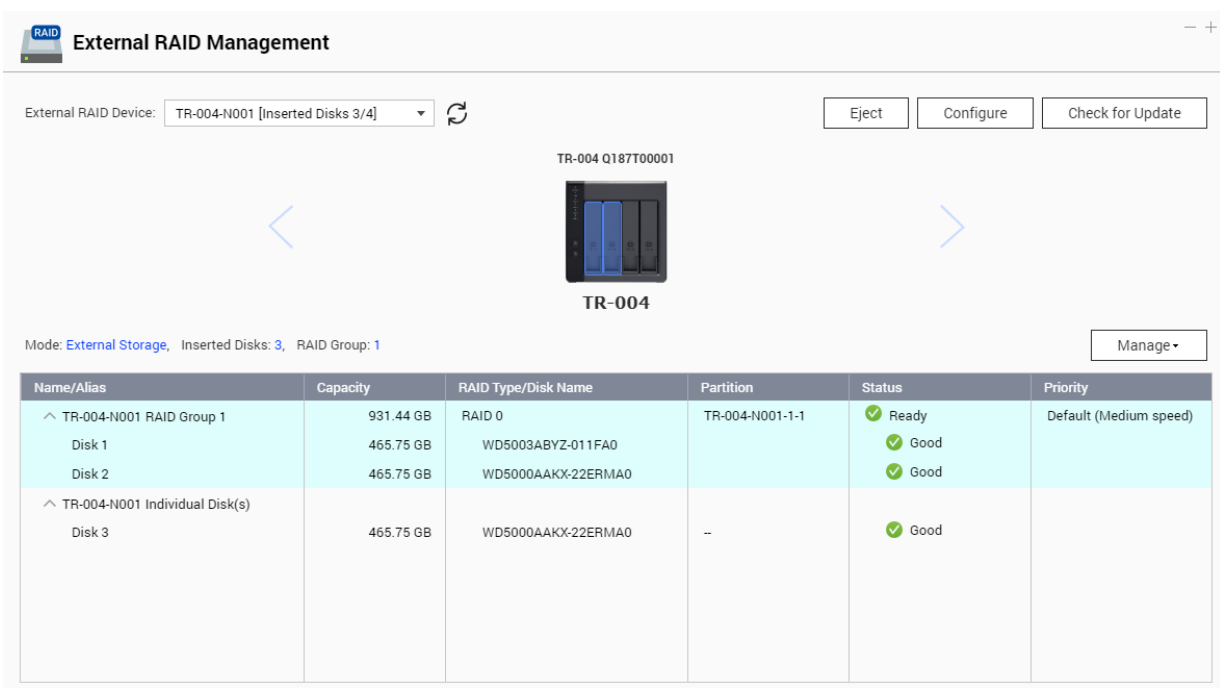

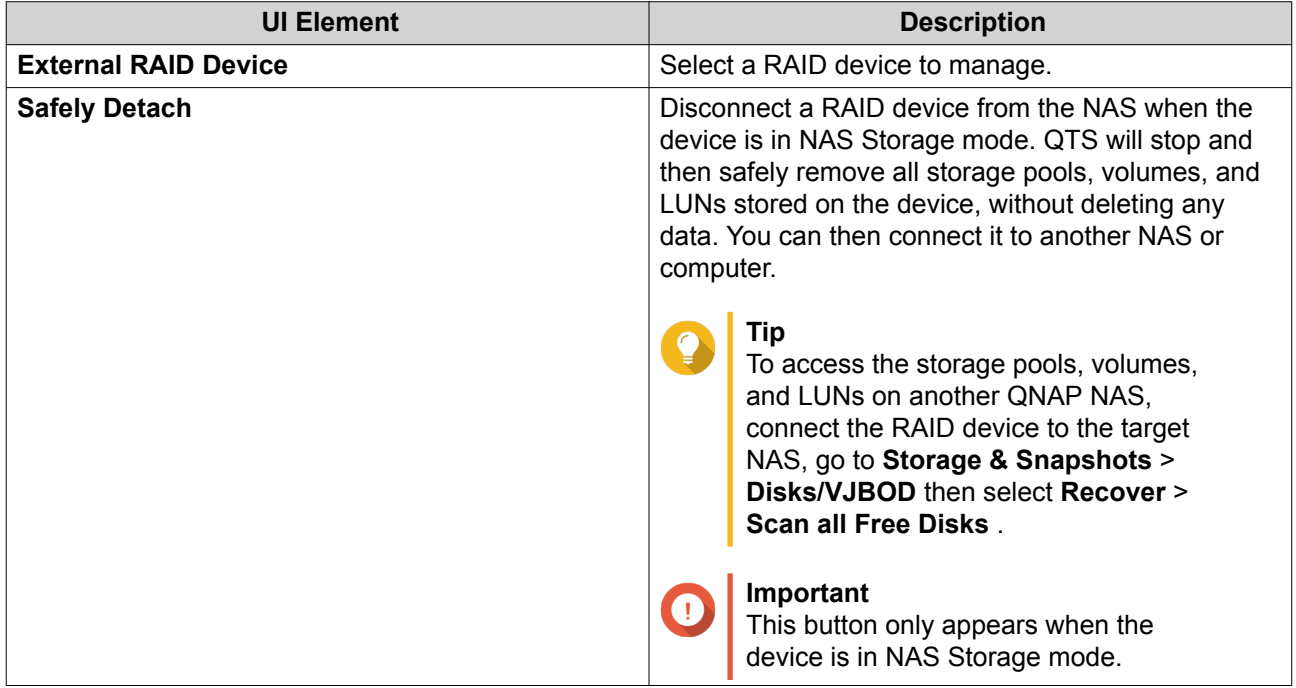

<span id="page-14-0"></span>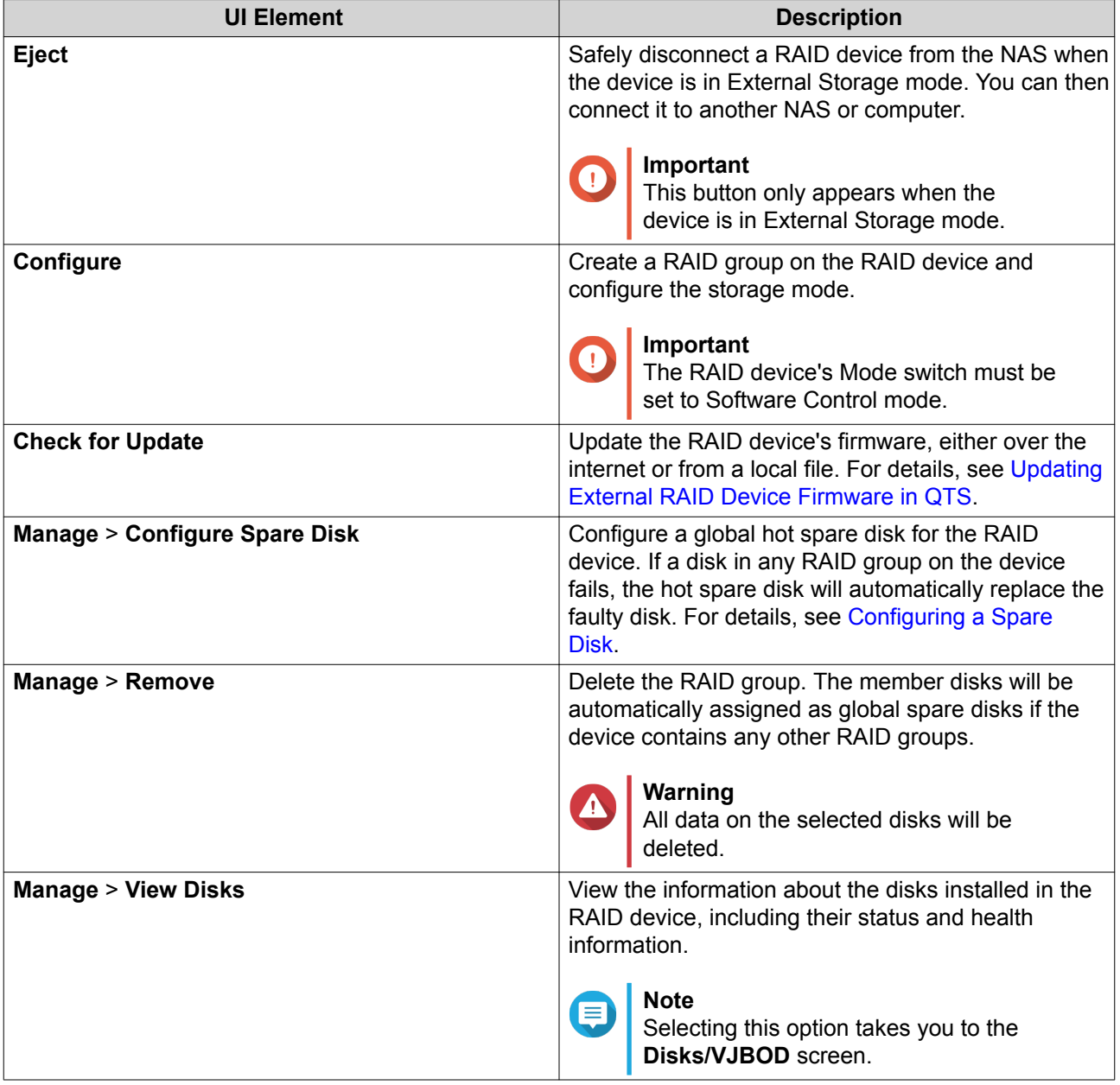

## **Storage Modes**

QNAP RAID enclosures support two different storage modes.

**Important**

QNAP drive adapters only support NAS storage mode.

<span id="page-15-0"></span>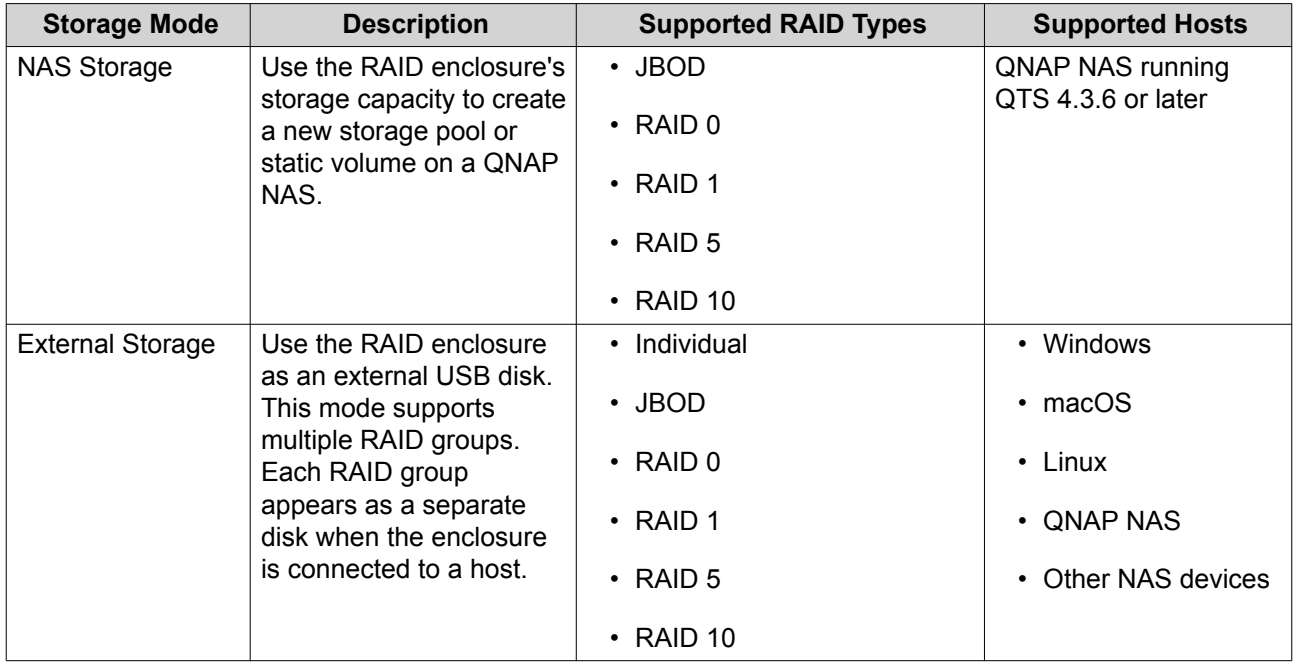

#### **Storage Configuration**

#### **Creating a Storage Pool on a RAID Enclosure**

#### **Important**

- The Mode switch on the RAID enclosure must be set to Software Control mode. For details, see the enclosure's hardware user guide.
- The RAID enclosure must not contain any existing RAID groups.

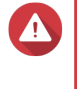

#### **Warning**

To prevent errors or data loss, do not change the enclosure Mode switch from Software Control to any other mode while the enclosure is connected to the NAS.

- **1.** Open **Main Menu** > **Storage & Snapshots** .
- **2.** Click **External RAID Device**, and then select **External RAID Management**. The **External RAID Management** window opens.

#### **3.** Click **Configure**. The **External RAID Device Configuration Wizard** opens.

- **4.** Click **Next**.
- **5.** Select two or more disks.

#### **Warning**

- All data on the selected disks will be deleted.
- All unselected disks will be automatically assigned as spare disks, and cannot be used until the RAID group has been deleted.
- **6.** Select a RAID type.

QTS displays all available RAID types and automatically selects the most optimized RAID type.

<span id="page-16-0"></span>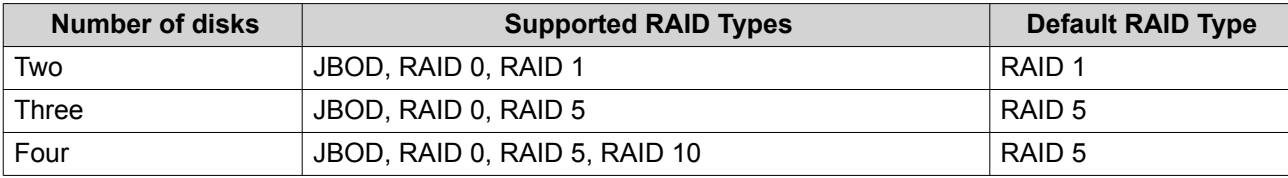

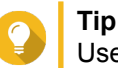

Use the default RAID type if you are unsure of which option to select. For details on RAID types, see [RAID Types.](#page-2-0)

- **7.** Click **Next**.
- **8.** Select **Create Storage Pool**.
- **9.** Click **Create**. A confirmation message appears.
- **10.** Click **OK**.
	- The RAID enclosure creates the RAID group.
	- The **Create Storage Pool Wizard** opens on the **Select Disks** screen.
	- The RAID group you created is automatically selected and the RAID type is set to  $Single$ .
- **11.** Click **Next**.
- **12.** Configure the alert threshold. QTS issues a warning notification when the percentage of used pool space is equal to or above the specified threshold.
- **13.** Click **Next**.
- **14.** Click **Create**. A confirmation message appears.
- **15.** Click **OK**.

QTS creates the storage pool and then displays the information on the **Storage/Snapshots** screen.

#### **Creating a Storage Pool on a Drive Adapter**

- **1.** Set the drive adapter to the RAID mode that you want using the device's hardware Mode switch.
- **2.** Install the drive adapter in the NAS. For details, see the drive adapter's hardware user guide.
- **3.** Go to **Main Menu** > **Storage & Snapshots** > **Storage** > **Storage/Snapshots** .
- **4.** Perform one of the following actions.

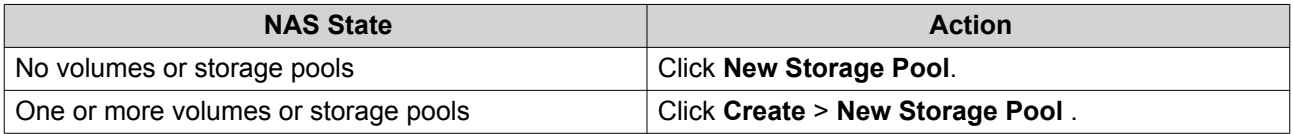

#### The **Create Storage Pool Wizard** window opens.

**5.** Click **Next**.

- <span id="page-17-0"></span>**6.** Under **Enclosure Unit**, select **NAS Host**.
- **7.** In the list of disks, select the drive adapter.
- **8.** Under **RAID Type**, select **Single**.
- **9.** Click **Next**.
- **10.** Optional: Configure SSD over-provisioning. Over-provisioning reserves a percentage of SSD storage space on each disk in the RAID group to improve write performance and extend the disk's lifespan. You can decrease the amount of space reserved for over-provisioning after QTS has created the RAID group.

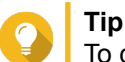

To determine the optimal amount of over-provisioning for your SSDs, download and run SSD Profiling Tool from App Center.

- **11.** Optional: Configure the alert threshold. QTS issues a warning notification when the percentage of used pool space is equal to or above the specified threshold.
- **12.** Click **Next**.
- **13.** Click **OK**.
	- The **Create Storage Pool Wizard** opens on the **Select Disks** screen.
	- The RAID group created in steps 3-5 is selected as the disk for the storage pool.
	- The RAID type is set to Single.
- **14.** Click **Next**.
- **15.** Configure the alert threshold. QTS issues a warning notification when the percentage of used pool space is equal to or above the specified threshold.
- **16.** Click **Next**.
- **17.** Click **Create**. A confirmation message appears.
- **18.** Click **OK**.

QTS creates the storage pool and then displays the information on the **Storage/Snapshots** screen.

#### **Creating a Static Volume on a RAID Enclosure**

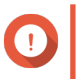

#### **Important**

- The Mode switch on the RAID enclosure must be set to Software Control mode. For details, see the enclosure's hardware user guide.
- The RAID enclosure must not contain any existing RAID groups.

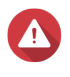

#### **Warning**

To prevent errors or data loss, do not change the enclosure Mode switch from Software Control to any other mode while the enclosure is connected to the NAS.

- **1.** Open **Main Menu** > **Storage & Snapshots** .
- **2.** Click **External RAID Device**, and then select **External RAID Management**. The **External RAID Management** window opens.
- **3.** Click **Configure**. The **External RAID Device Configuration Wizard** opens.
- **4.** Click **Next**.
- **5.** Select two or more disks.

#### **Warning**

- All data on the selected disks will be deleted.
- All unselected disks will be automatically assigned as spare disks, and cannot be used until the RAID group has been deleted.

#### **6.** Select a RAID type.

QTS displays all available RAID types and automatically selects the most optimized RAID type.

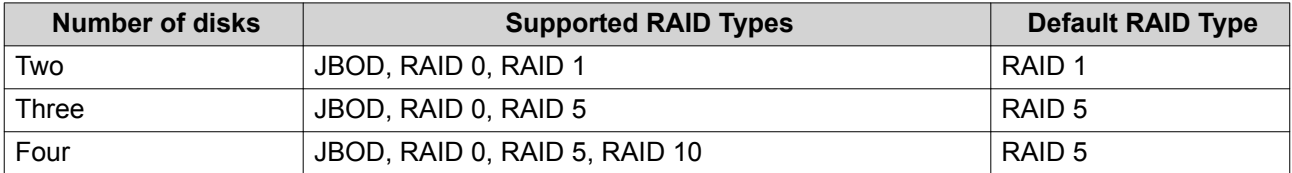

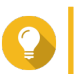

#### **Tip**

Use the default RAID type if you are unsure of which option to select. For details on RAID types, see [RAID Types.](#page-2-0)

- **7.** Click **Next**.
- **8.** Select **Create Volume**.
- **9.** Click **Create**. A confirmation message appears.
- **10.** Click **OK**.
	- The RAID enclosure creates the RAID group.
	- The **Volume Creation Wizard** opens on the **Select Disks** screen.
	- The RAID group you created is automatically selected and the RAID type is set to Single.
- **11.** Click **Next**.
- **12.** Optional: Specify an alias for the volume.
	- The alias must consist of 1 to 64 characters from any of the following groups:
		- Letters: A to Z, a to z
		- Numbers: 0 to 9
		- Special characters: Hyphen (-), underscore (\_)
- **13.** Specify the number of bytes per inode.

The number of bytes per inode determines the maximum volume size, and the number of files and folders that the volume can store. Increasing the number of bytes per inode results in a larger maximum volume size, but a lower maximum number of files and folders.

**14.** Optional: Configure advanced settings.

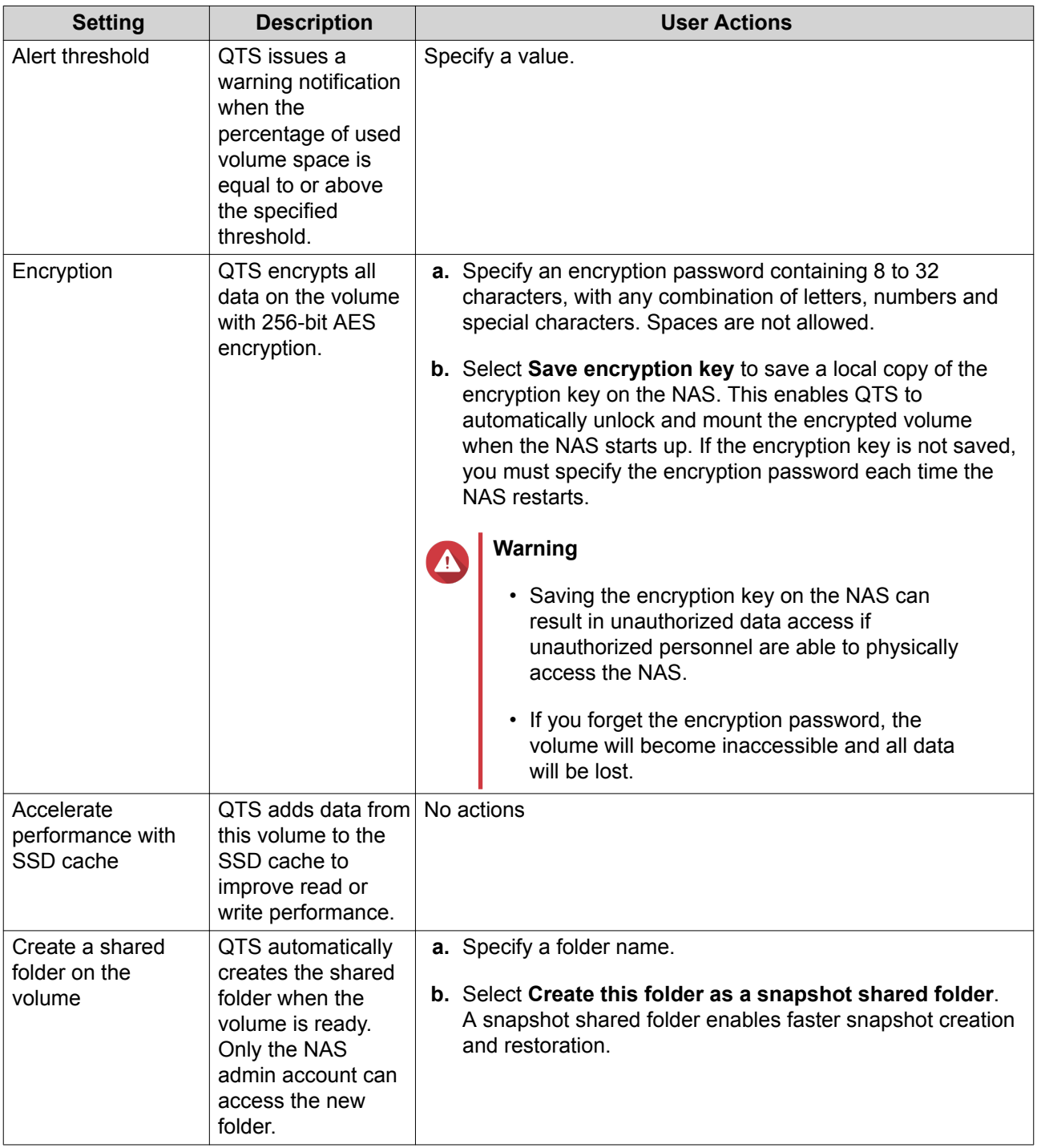

- **15.** Click **Next**.
- **16.** Click **Finish**.

A confirmation message appears.

**17.** Click **OK**.

<span id="page-20-0"></span>QTS creates and initializes the volume, and then creates the optional shared folder.

#### **Creating a Static Volume on a Drive Adapter**

- **1.** Set the drive adapter to the RAID mode that you want using the device's hardware Mode switch.
- **2.** Install the drive adapter in the NAS. For details, see the drive adapter's hardware user guide.

#### **3.** Go to **Main Menu** > **Storage & Snapshots** > **Storage** > **Storage/Snapshots** .

**4.** Perform one of the following actions.

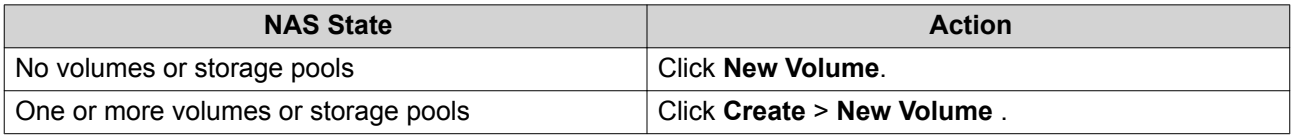

The **Volume Creation Wizard** window opens.

- **5.** Select **Static Volume**.
- **6.** Click **Next**.
- **7.** Under **Enclosure Unit**, select **NAS Host**.
- **8.** In the list of disks, select the drive adapter.
- **9.** Under **RAID Type**, select **Single**.
- **10.** Click **Next**.
- **11.** Optional: Specify an alias for the volume. The alias must consist of 1 to 64 characters from any of the following groups:
	- Letters: A to Z, a to z
	- Numbers: 0 to 9
	- Special characters: Hyphen (-), underscore ()
- **12.** Optional: Configure SSD over-provisioning.

Over-provisioning reserves a percentage of SSD storage space on each disk in the RAID group to improve write performance and extend the disk's lifespan. You can decrease the amount of space reserved for over-provisioning after QTS has created the RAID group.

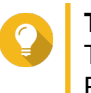

**Tip**

To determine the optimal amount of over-provisioning for your SSDs, download and run SSD Profiling Tool from App Center.

- **13.** Optional: Specify the number of bytes per inode. The number of bytes per inode determines the maximum volume size, and the number of files and folders that the volume can store. Increasing the number of bytes per inode results in a larger maximum volume size, but a lower maximum number of files and folders.
- **14.** Optional: Configure advanced settings.

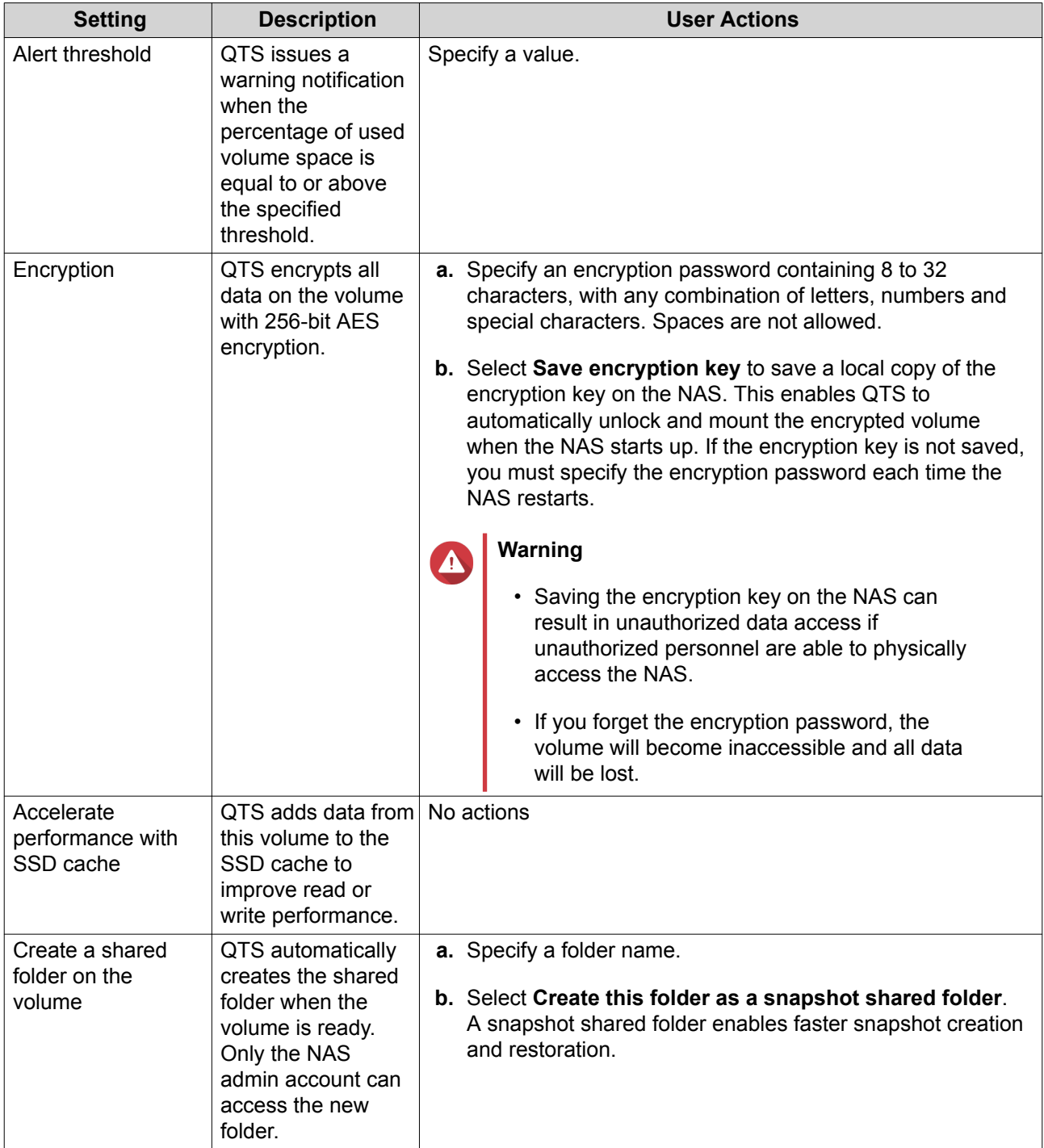

#### **15.** Click **Next**.

#### **16.** Click **Finish**.

A confirmation message appears.

#### **17.** Click **OK**.

QTS creates and initializes the volume, and then creates the optional shared folder.

#### <span id="page-22-0"></span>**Configuring a RAID Enclosure as an External Storage Device**

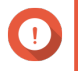

#### **Important**

- The Mode switch on the RAID enclosure must be set to Software Control mode. For details, see the enclosure's hardware user guide.
- The RAID enclosure must not contain any existing RAID groups.

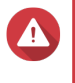

#### **Warning**

To prevent errors or data loss, do not change the enclosure Mode switch from Software Control to any other mode while the enclosure is connected to the NAS.

- **1.** Open **Main Menu** > **Storage & Snapshots** .
- **2.** Click **External RAID Device**, and then select **External RAID Management**. The **External RAID Management** window opens.
- **3.** Click **Configure**. The **External RAID Device Configuration Wizard** opens.
- **4.** Click **Next**.
- **5.** Select two or more disks.

#### **Warning**

- All data on the selected disks will be deleted.
- All unselected disks will be automatically assigned as spare disks, and cannot be used until the RAID group has been deleted.
- **6.** Select a RAID type.

QTS displays all available RAID types and automatically selects the most optimized RAID type.

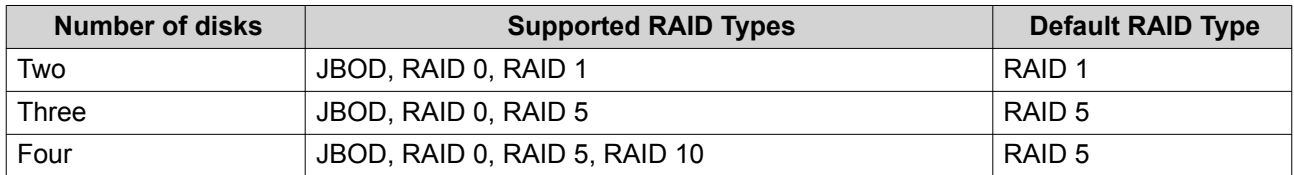

#### **Tip**

Use the default RAID type if you are unsure of which option to choose. For details on RAID types, see [RAID Types.](#page-2-0)

- **7.** Click **Next**.
- **8.** Select **Create External Storage Space**.
- **9.** Click **Create**. A confirmation message appears.
- **10.** Click **OK**.

#### **11.** Go to **Main Menu** > **Storage & Snapshots** > **Storage** > **External Storage** .

**12.** Select the uninitialized partition on the RAID enclosure.

# **Tip**

Double-click on the RAID enclosure to see all of its partitions.

#### **13.** Click **Actions**, and then select **Format**. The **Format Partition** window opens.

#### **14.** Select a file system.

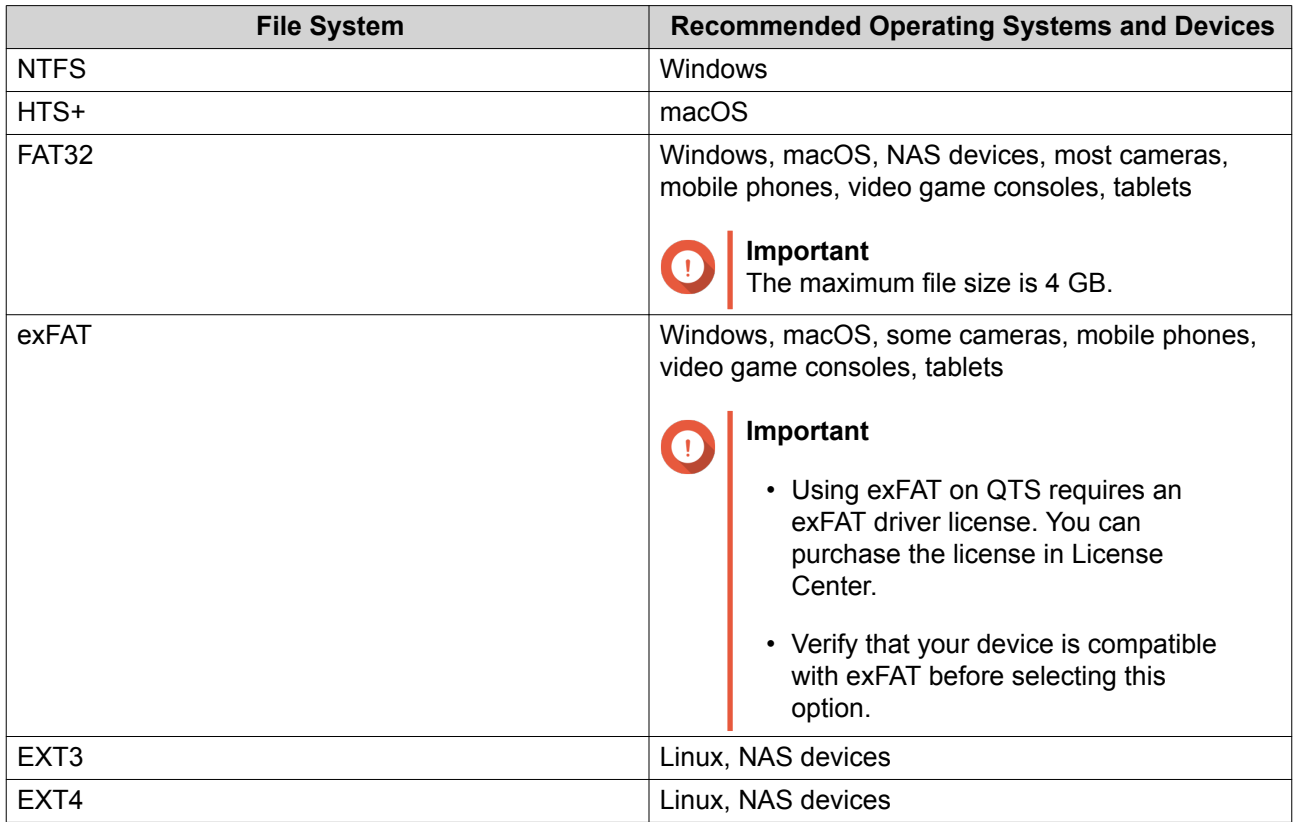

#### **15.** Specify a disk label.

The label must consist of 1 to 16 characters from any of the following groups:

- Letters: A to Z, a to z
- Numbers: 0 to 9
- Special characters: Hyphen "-"
- **16.** Optional: Enable encryption.
	- **a.** Select an encryption type. Select one of the following options:
		- AES 128 bits
		- AES 192 bits
		- AES 256 bits
	- **b.** Specify an encryption password. The password must consist of 8 to 16 characters from any of the following groups:
		- Letters: A to Z, a to z
- <span id="page-24-0"></span>• Numbers: 0 to 9
- All special characters (excluding spaces)
- **c.** Confirm the encryption password.
- **d.** Optional: Select **Save encryption key**.

Select this option to save a local copy of the encryption key on the NAS. This enables QTS to automatically unlock and mount the encrypted volume when the NAS starts up. If the encryption key is not saved, you must specify the encryption password each time the NAS restarts.

#### **Warning**

- Saving the encryption key on the NAS can result in unauthorized data access if unauthorized personnel are able to physically access the NAS.
- If you forget the encryption password, the volume will become inaccessible and all data will be lost.

#### **17.** Click **Format**.

A warning message appears.

**18.** Click **OK**.

QTS formats the RAID group on the external RAID enclosure as an external disk. You can view and manage it at **Main Menu** > **Storage & Snapshots** > **Storage** > **External Storage** .

#### **Storage Management**

#### **Configuring a Spare Disk**

- **1.** Go to **Main Menu** > **Storage & Snapshots** .
- **2.** Click **External RAID Device** and then select **External RAID Management**. The **External RAID Management** window opens.
- **3.** Click **Manage**, and then select **Configure Spare Disk**. The **Configure Spare Disk** window opens.
- **4.** Select one or more free disks.
- **5.** Click **Apply**.

The selected disks are assigned as spare disks for the RAID group on the external RAID device.

#### **Migrating an External RAID Enclosure in NAS Storage Mode**

Follow these steps to move a RAID enclosure containing a storage pool or static volume from a QNAP NAS to a different QNAP NAS (which we will call the target NAS).

- **1.** Go to **Main Menu** > **Storage & Snapshots** > **Storage** > **Disks/VJBOD** .
- **2.** Select an enclosure.
- **3.** Select **Action** > **Safely Detach** . The **Safely Detaching Enclosure** window opens.
- **4.** Click **Apply**.

#### <span id="page-25-0"></span>**Warning**

Do not disconnect or power off the RAID enclosure until the enclosure has been detached.

A confirmation message appears.

- **5.** Disconnect the RAID enclosure from the NAS.
- **6.** Connect the RAID enclosure to the target QNAP NAS.
- **7.** On the target NAS, go to **Main Menu** > **Storage & Snapshots** > **Storage** > **Disks/VJBOD** .
- **8.** Select **Recover** > **Scan and Recover Storage Space** . A confirmation message appears.
- **9.** Click **OK**. QTS scans the RAID enclosure for storage pools and static volumes, and then displays them on the **Recover Wizard** window.
- **10.** Click **Apply**.

QTS makes all storage pools, volumes, and LUNs on the RAID enclosure available on the target NAS at **Storage & Snapshots** > **Storage** > **Storage/Snapshots.** .

#### **External RAID Device Health**

#### **RAID Enclosure Health**

To view the status and heath of RAID enclosures connected to the NAS, go to **Main Menu** > **Storage & Snapshots** > **Storage** > **Disks/VJBOD** .

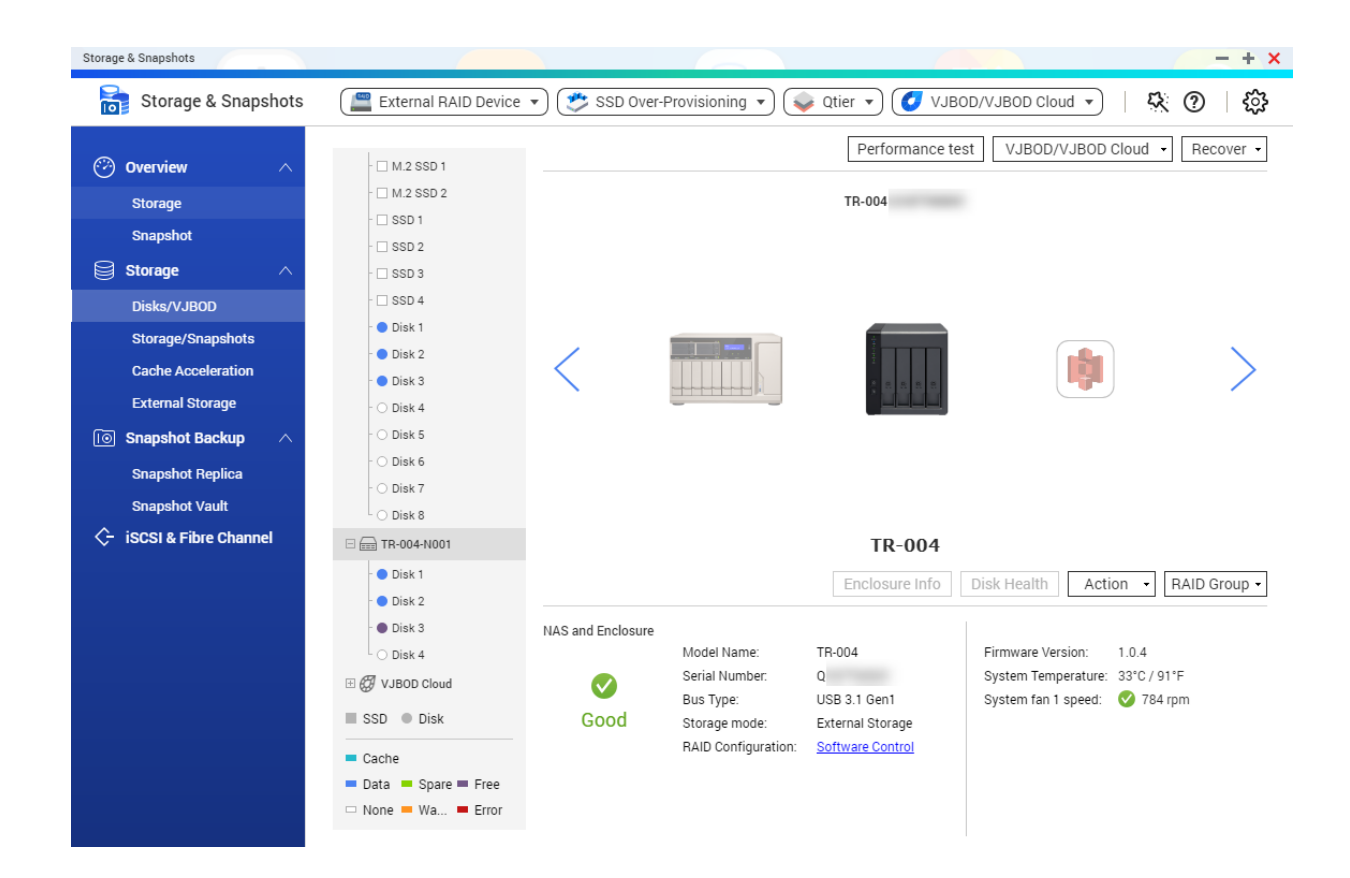

#### <span id="page-26-0"></span>**Drive Adapter Health**

To view the status and heath of drive adapters and the disks installed in it, go to **Main Menu** > **Storage & Snapshots** > **Storage** > **Disks/VJBOD** .

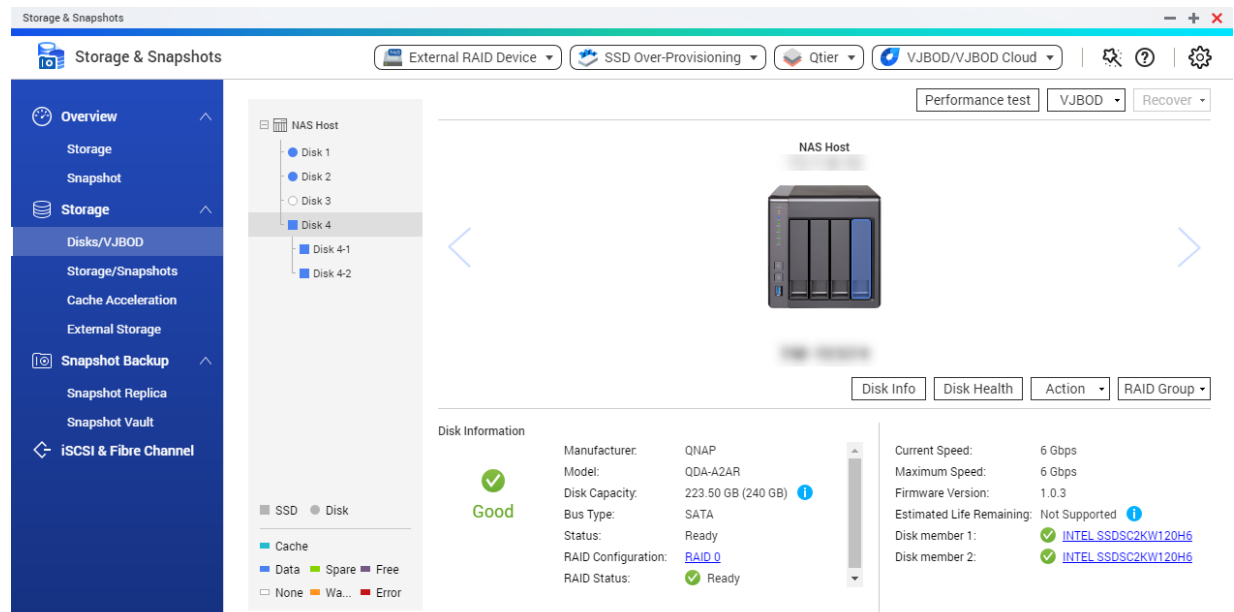

### **Updating External RAID Device Firmware in QTS**

- **1.** Go to **Main Menu** > **Storage & Snapshots** .
- **2.** Click **External RAID Device** and then select **External RAID Management**. The **External RAID Management** window opens.
- **3.** Select a RAID device.
- **4.** Click **Check for Update**. The **Firmware Management** window opens. QTS checks online for the latest device firmware.
- **5.** Select a firmware update method.

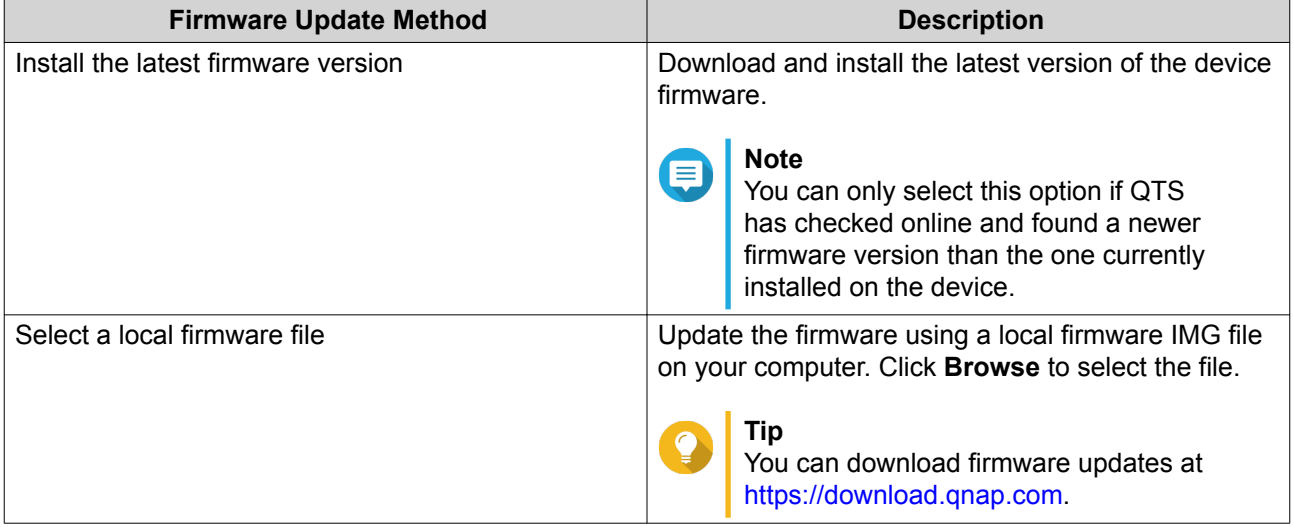

#### <span id="page-27-0"></span>**6.** Click **Update**.

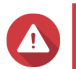

**Warning**

Do not power off or disconnect the RAID device unless prompted.

- **7.** Follow the instructions to finish the firmware update. Depending on the model you may be asked to power off then power on the device, or disconnect then reconnect the device. QTS re-detects the device and displays a notification message.
- **8.** Wait for confirmation that the firmware update has finished.
- **9.** Go to **Storage & Snapshots** > **Storage** > **Disks/VJBOD** .
- **10.** Click **Recover**, and then select **Scan and Recover Storage Space**.

#### **The Autoplay Menu**

The Autoplay menu opens when you connect a RAID enclosure to a NAS. The actions available in this menu vary depending on the enclosure's current storage mode and RAID configuration.

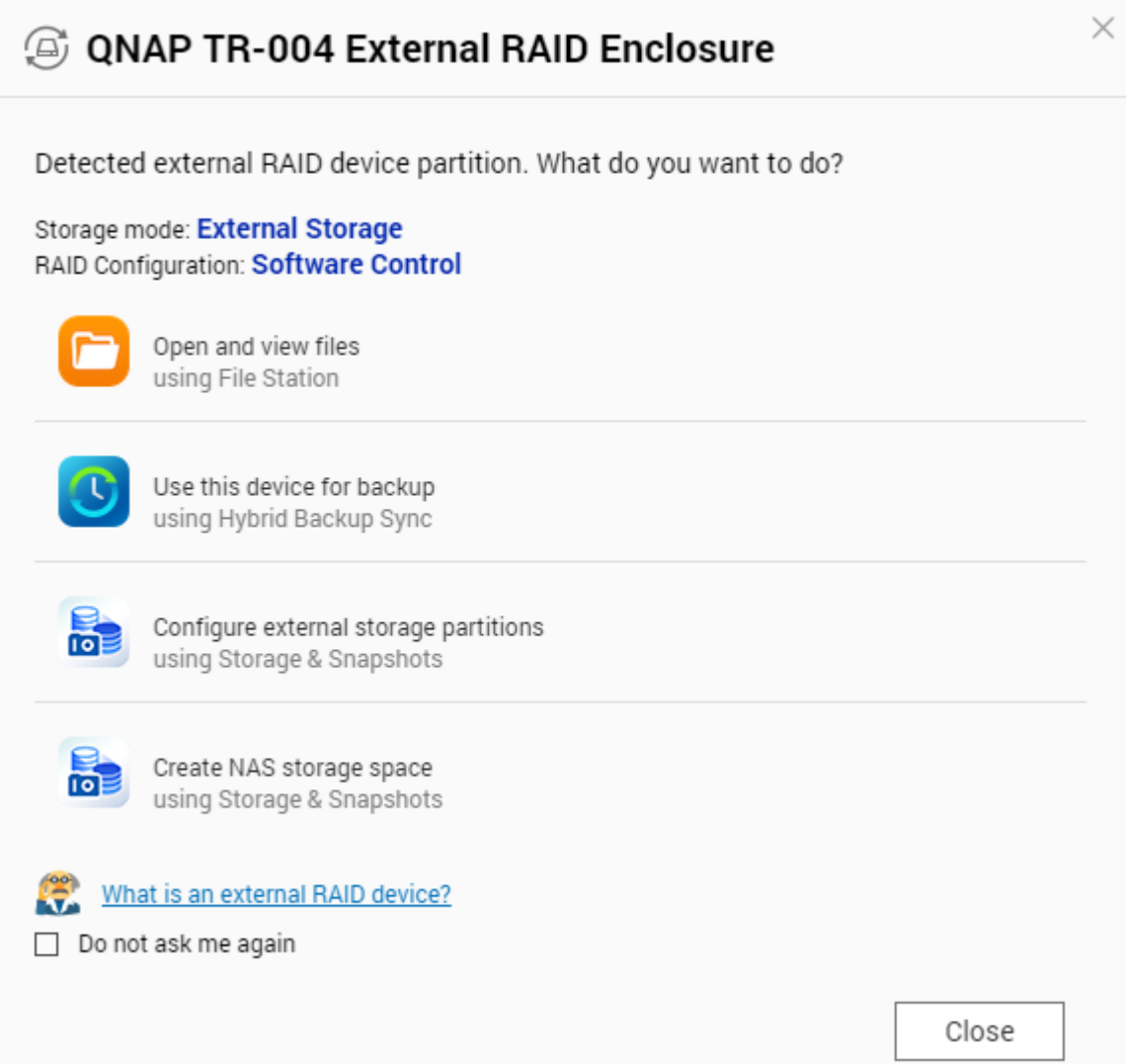

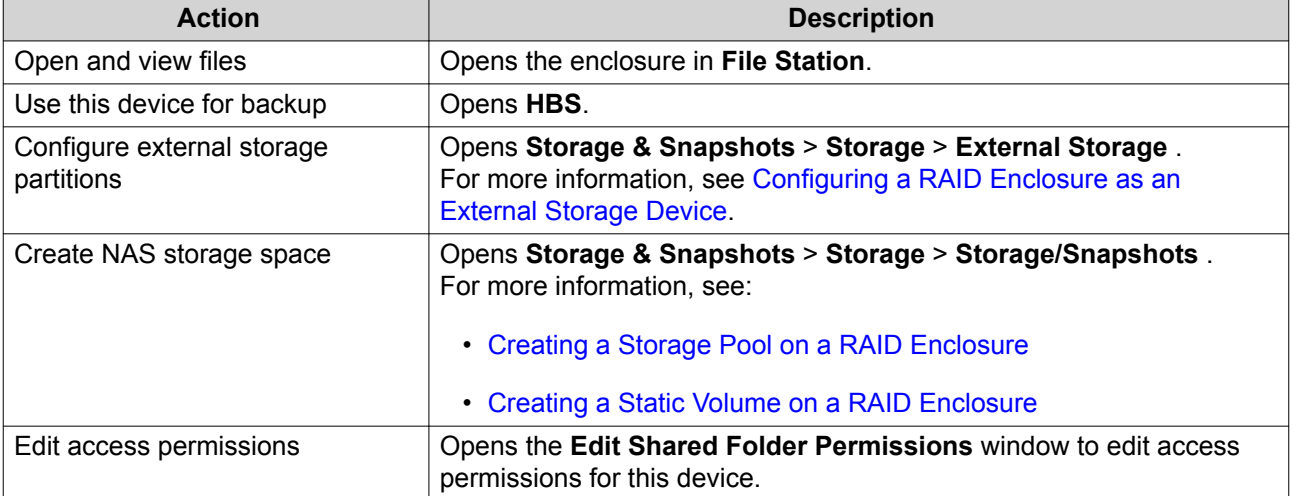